# **Table of Contents**

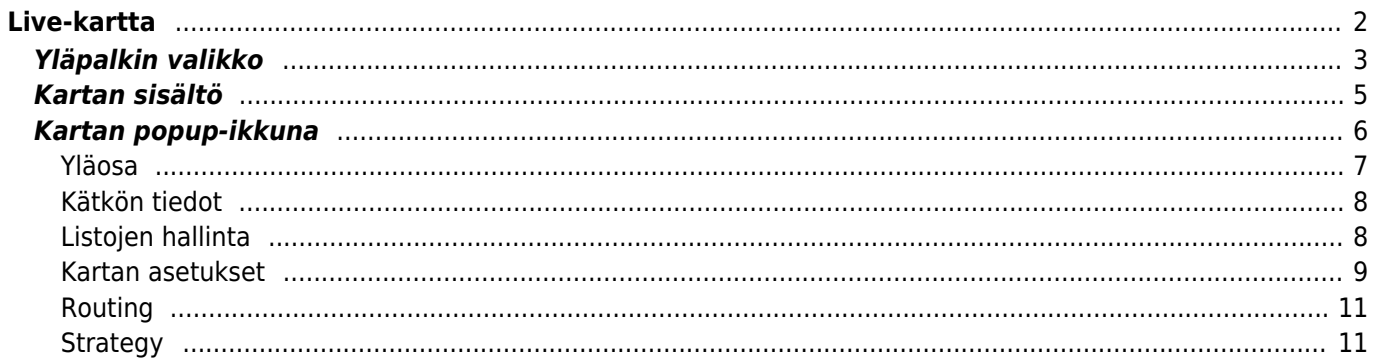

 $1/12$ 

**This page is not fully translated, yet. Please help completing the translation.** (remove this paragraph once the translation is finished)

# <span id="page-1-0"></span>**Live-kartta**

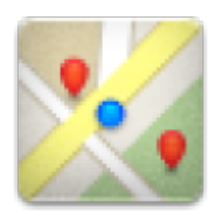

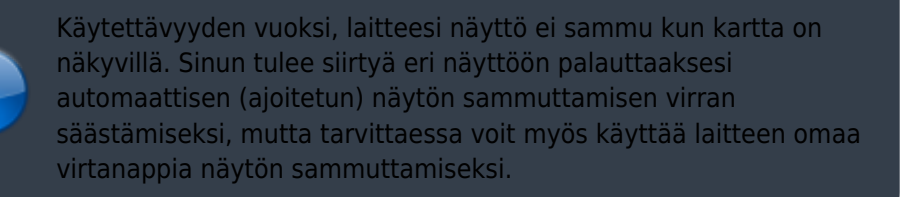

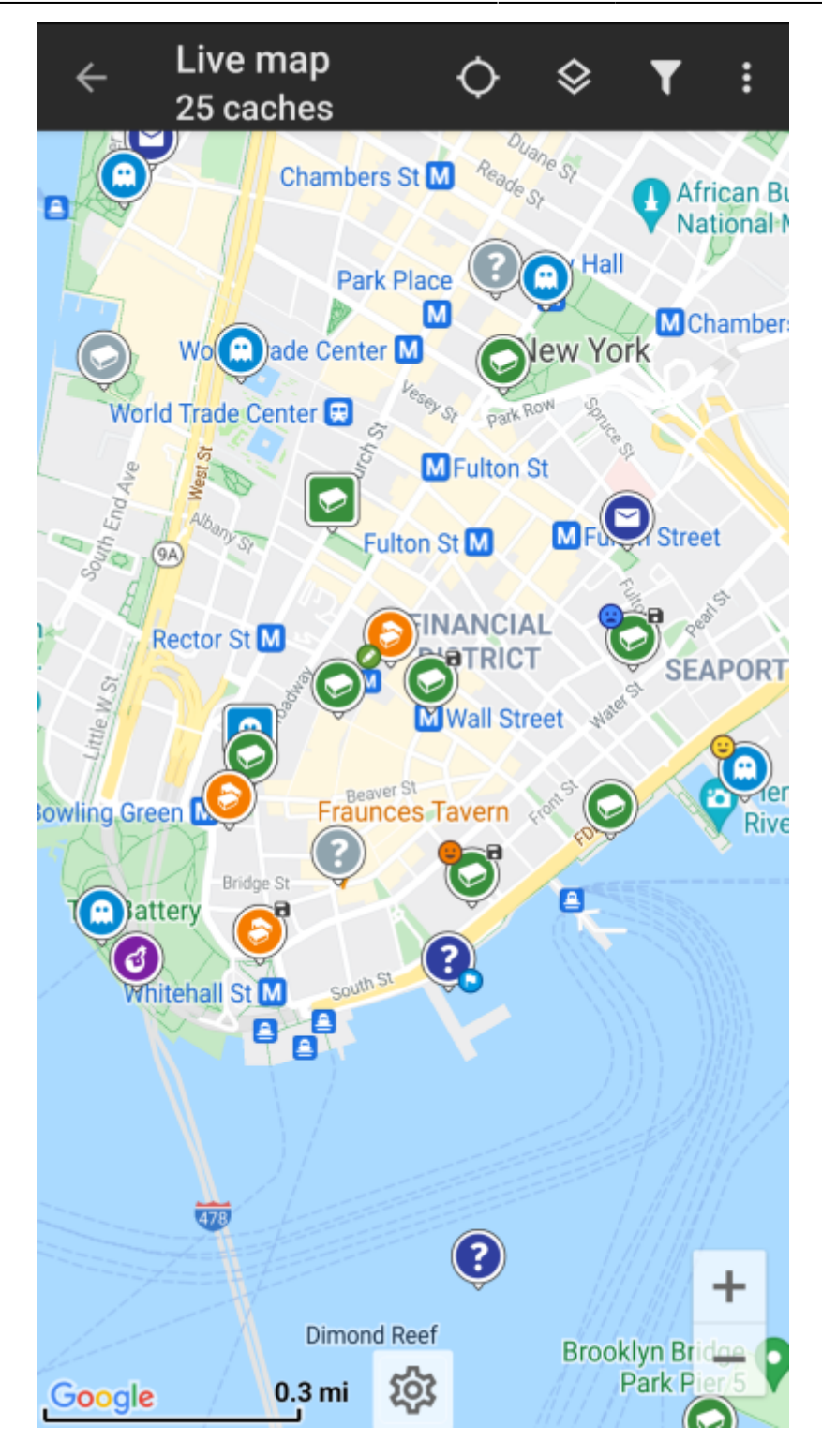

<span id="page-2-0"></span>**Yläpalkin valikko**

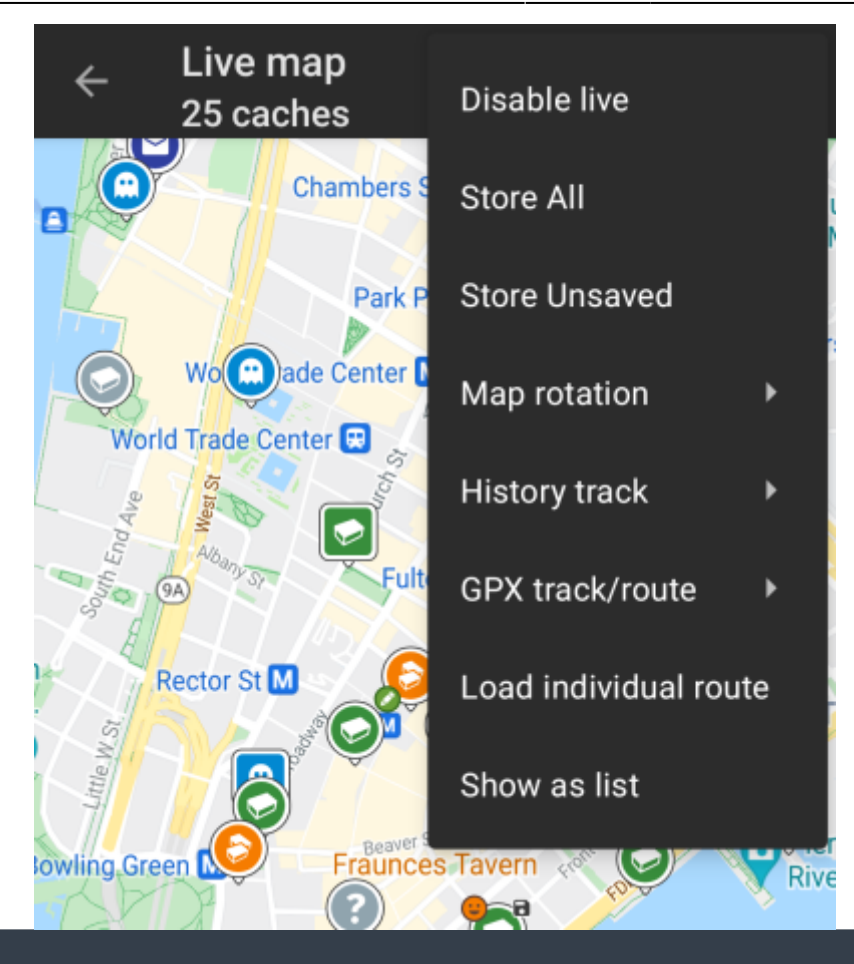

Kuvakkeet yläpalkissa ja sisältö kolmen pisteen menun takana jaetaan dynaamisesti laitteesi näytön resoluution ja näytön suunnan mukaisesti. Joten on mahdollista, että näytettyjen kuvakkeiden sekä menun takaa löytyvien valintojen määrä vaihtelee.

Kun valikon valinta on näytetty kuvakkeena, voit painaa sitä pitkään nähdäksesi sen toiminnon nimen.

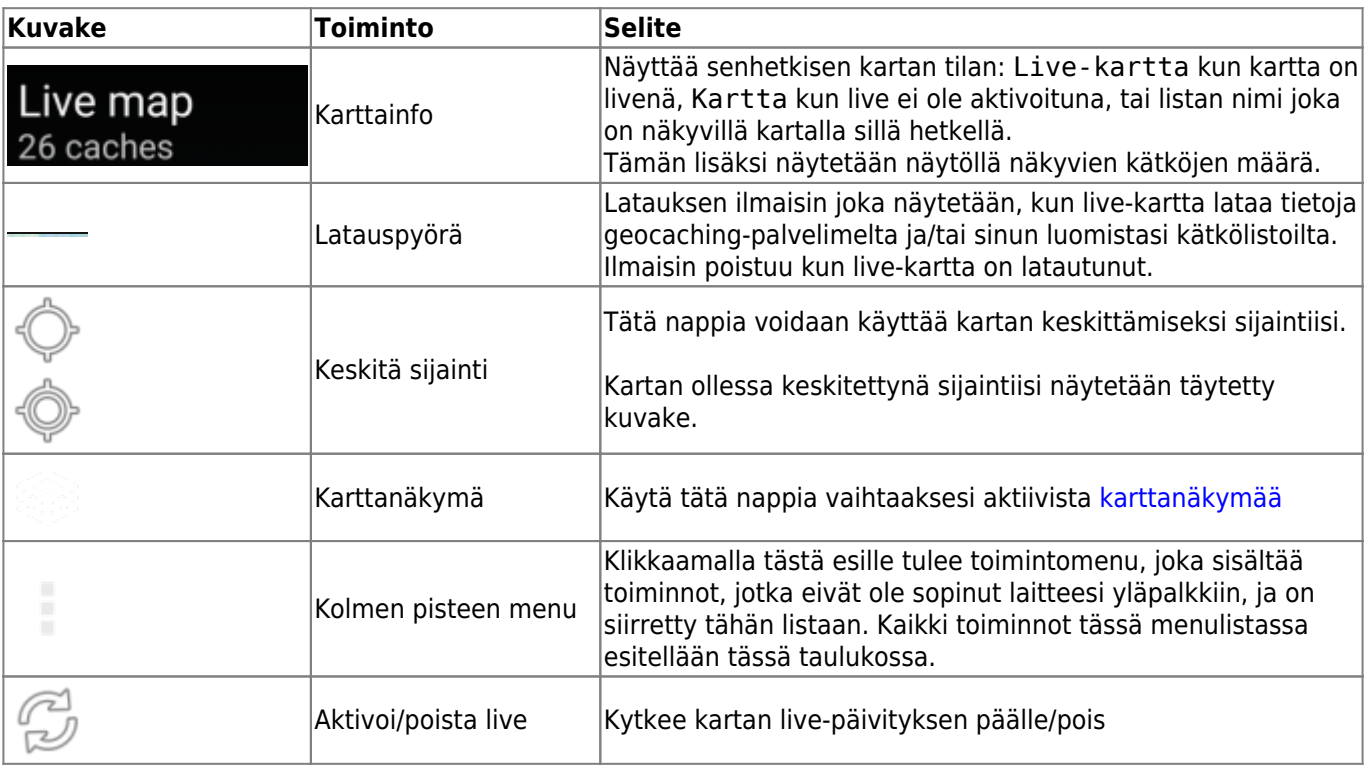

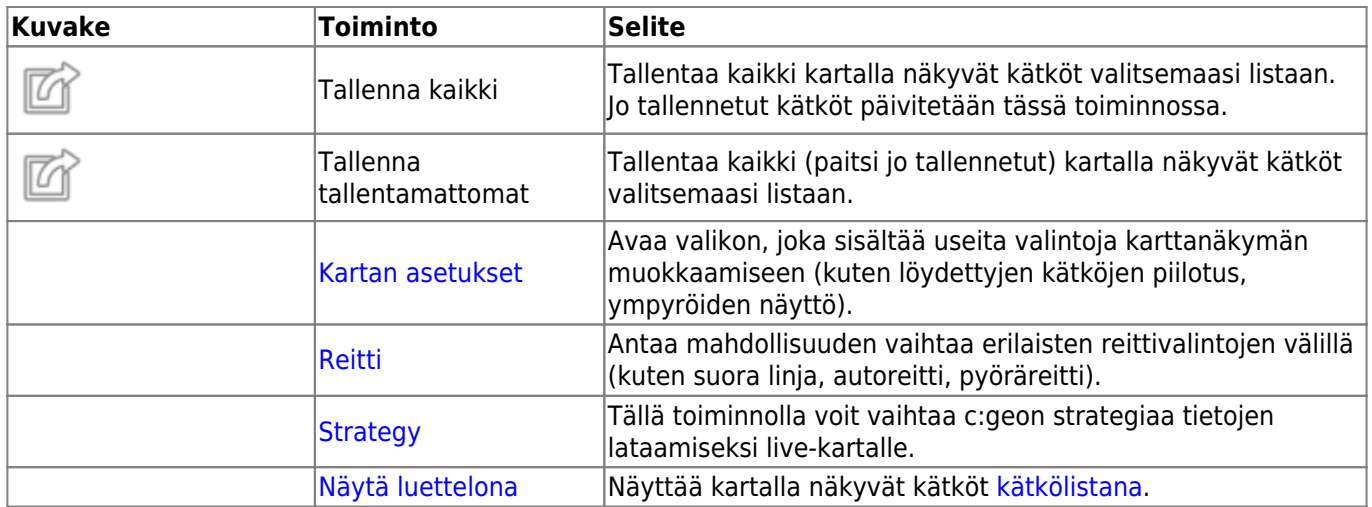

## <span id="page-4-0"></span>**Kartan sisältö**

Kartta käyttää valitsemaasi [karttatyyppiä](https://cgeo.droescher.eu/fi/mapsources) ja näyttää live-näkymässä kaikki saatavilla olevat kätköt näytetyssä sijainnissa.

Live-kartta näyttää aina yhdistetyn kartan kaikista c:geoon yhdistetyistä karttapalveluista, sekä kaikki kätköt jotka on tallennettu [kätkölistoihin.](https://cgeo.droescher.eu/fi/mainmenu/lists)

Seuraava taulukko selittää live-kartalla käytettävät erilaiset merkinnät.

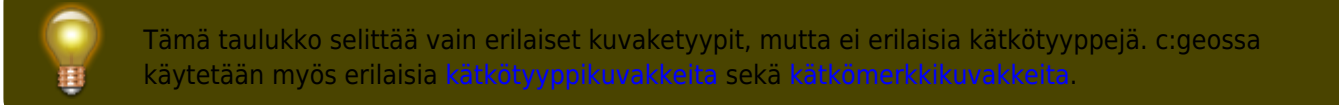

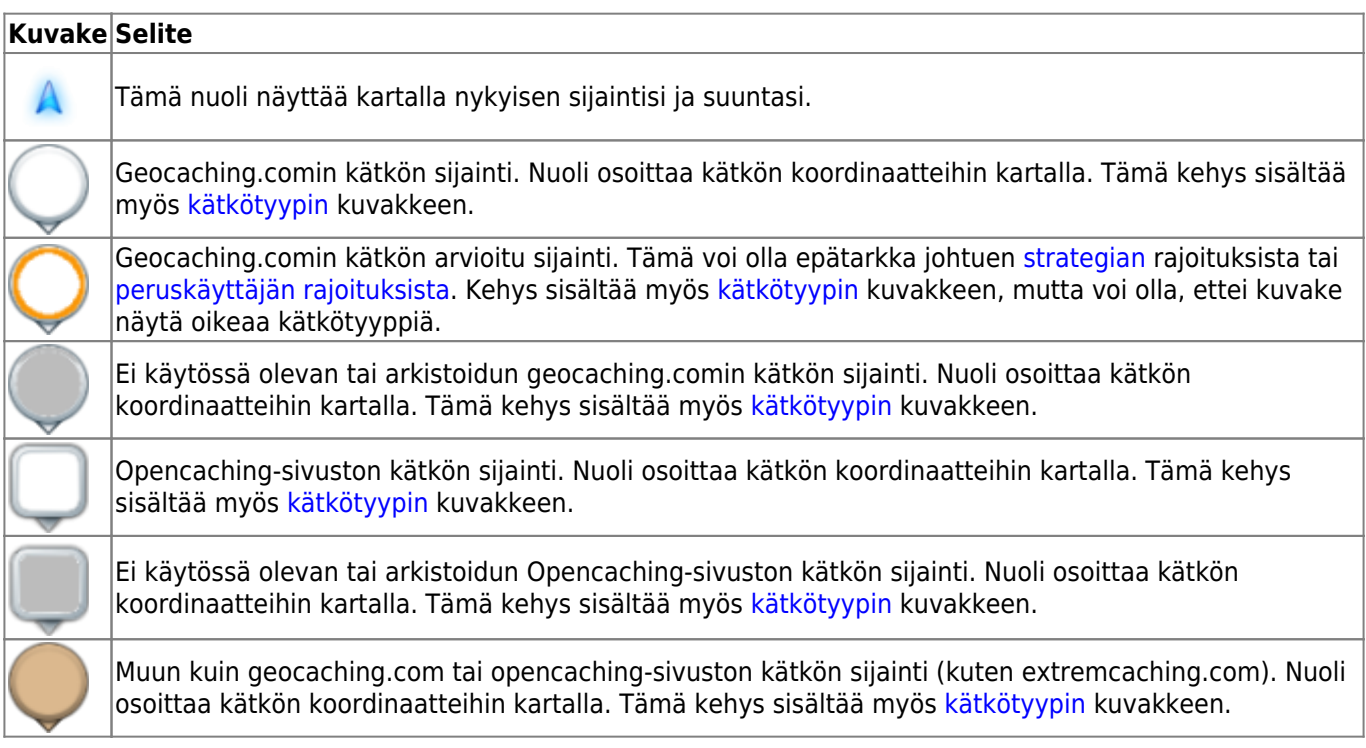

# <span id="page-5-0"></span>**Kartan popup-ikkuna**

Kun klikkaat kätkökuvaketta kartalla, seuraava popup-ikkuna näytetään kartan päällä, näyttäen joitakin lisätietoja valitusta kätköstä:

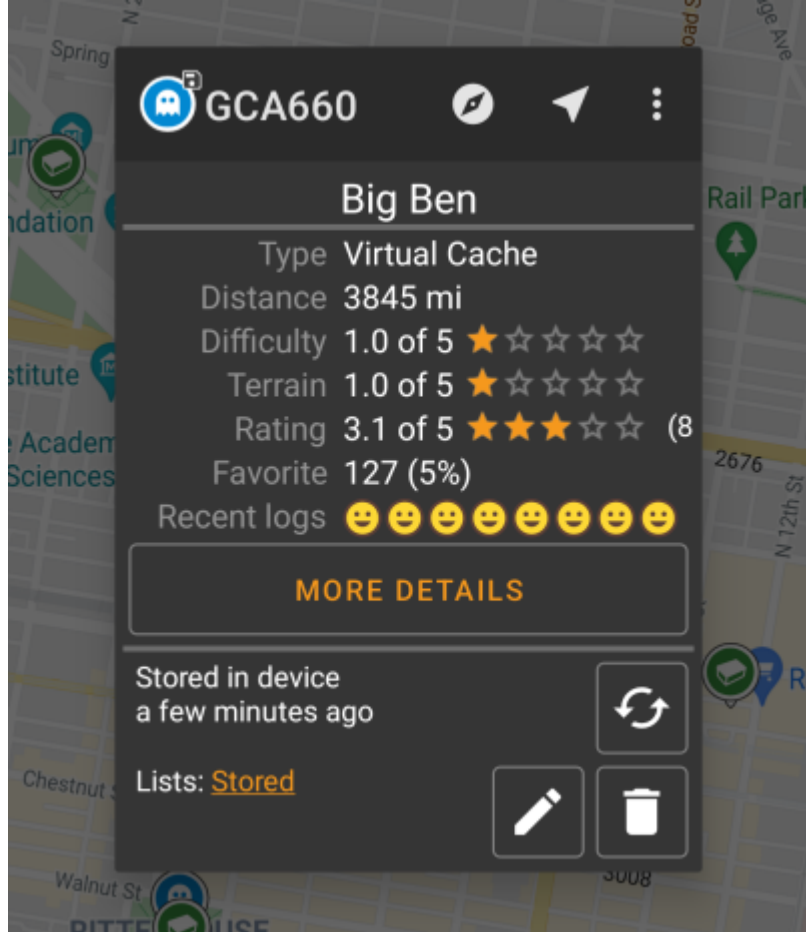

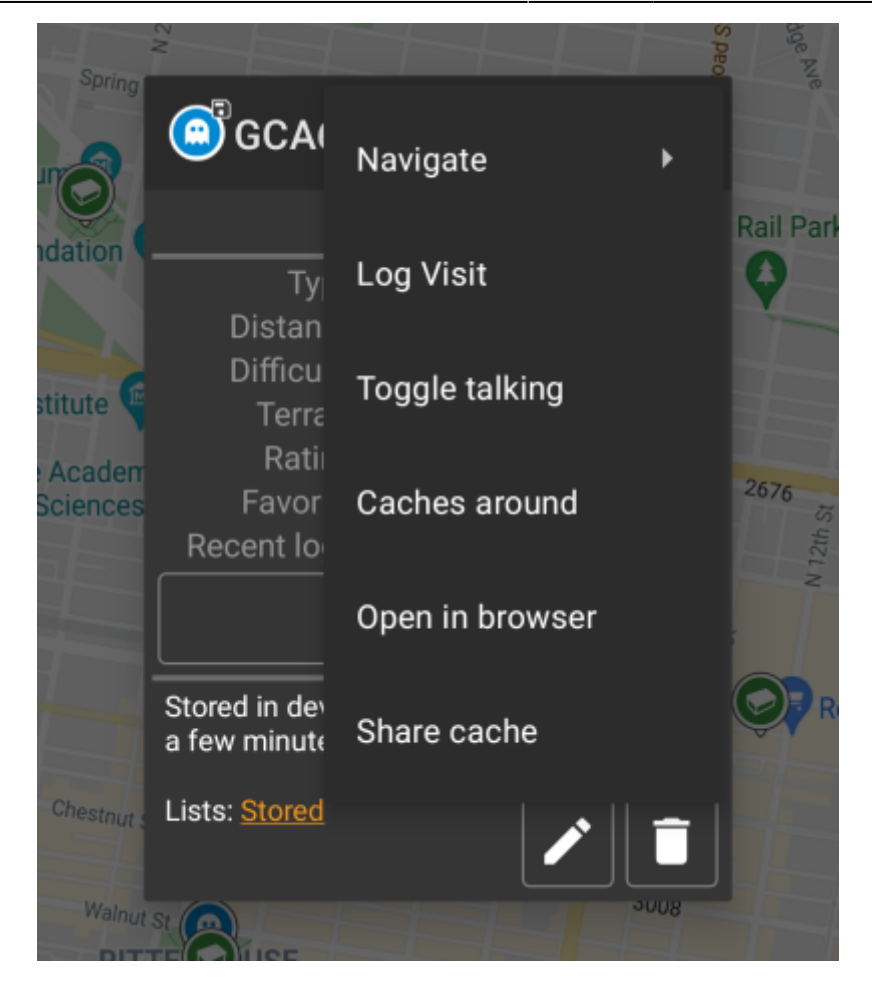

### <span id="page-6-0"></span>**Yläosa**

Tämä osio kartan popup-ikkunasta antaa useita toimintoja liittyen valittuun kätköön.

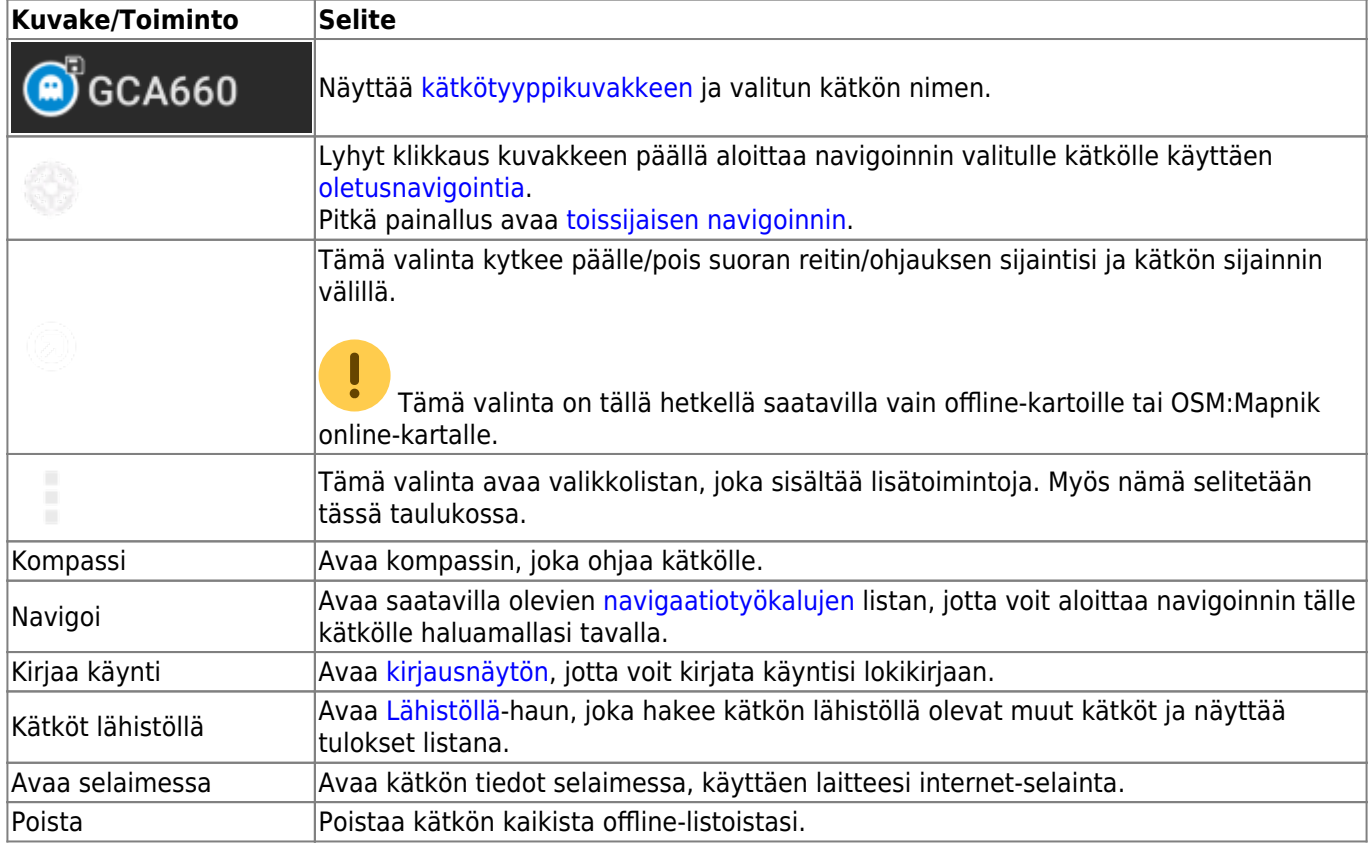

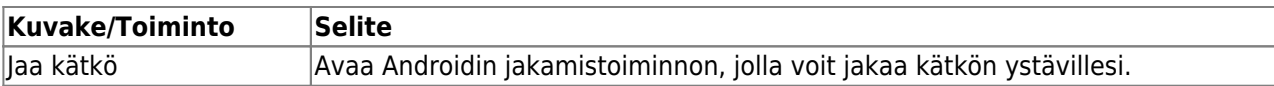

#### <span id="page-7-0"></span>**Kätkön tiedot**

Popup-ikkunan keskiosa näyttää käytännöllisiä tietoja valitusta kätköstä. Joitakin tietoja saattaa puuttua, riippuen lataustilasta (johtuen esimerkiksi kartan [latausstrategiasta](#page-10-2)).

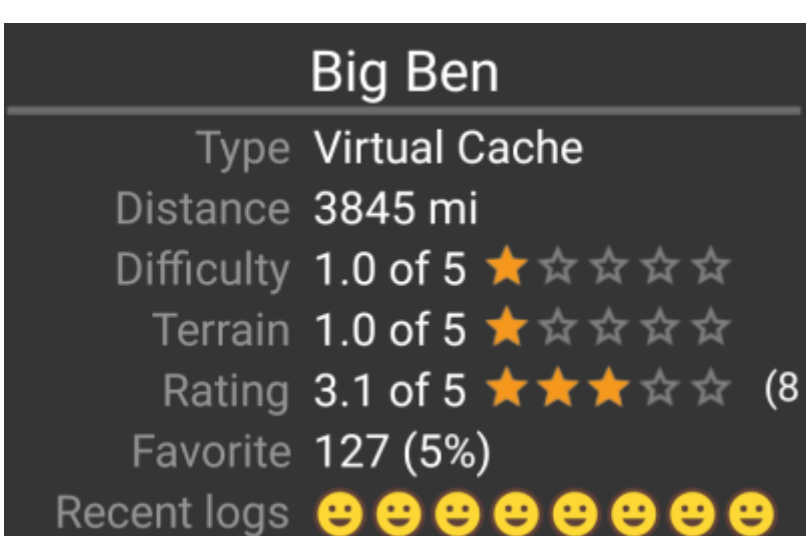

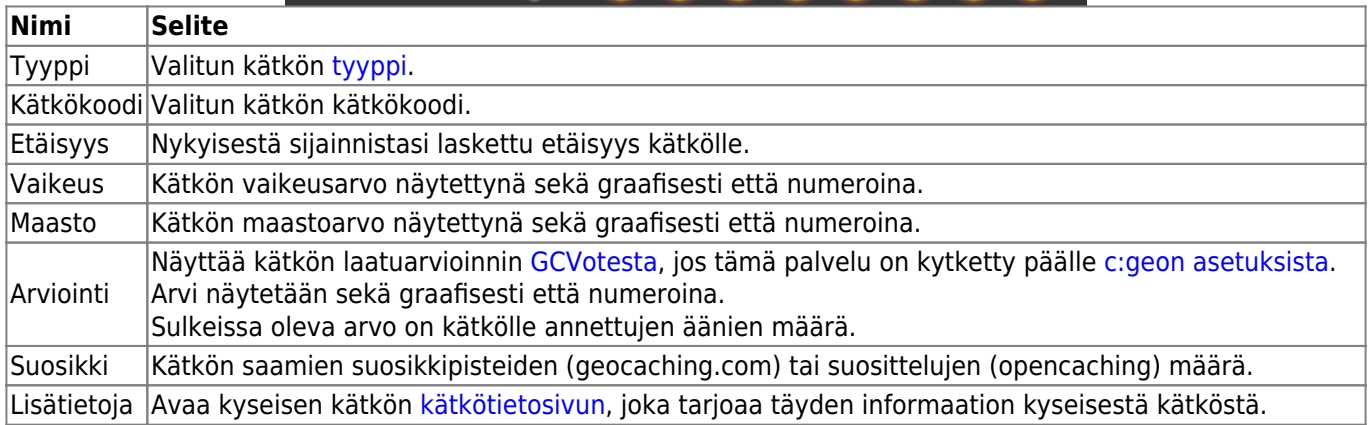

## <span id="page-7-1"></span>**Listojen hallinta**

Tämä osio popup-ikkunasta tarjoaa useita vaihtoehtoja kätkön hallitsemiseen listojen ja offline-tilan suhteen.

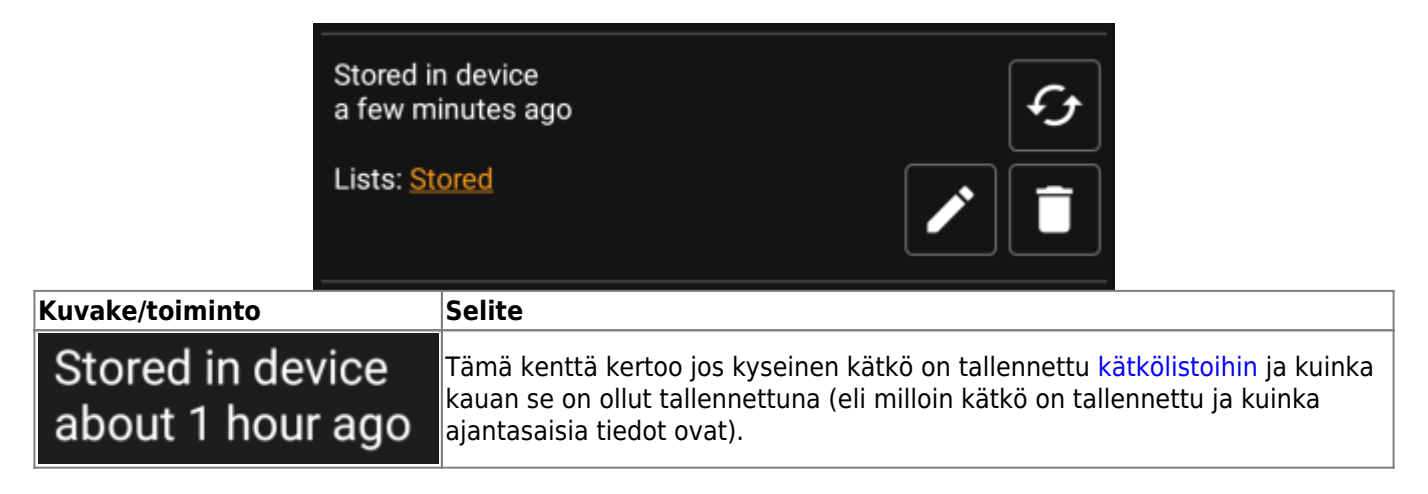

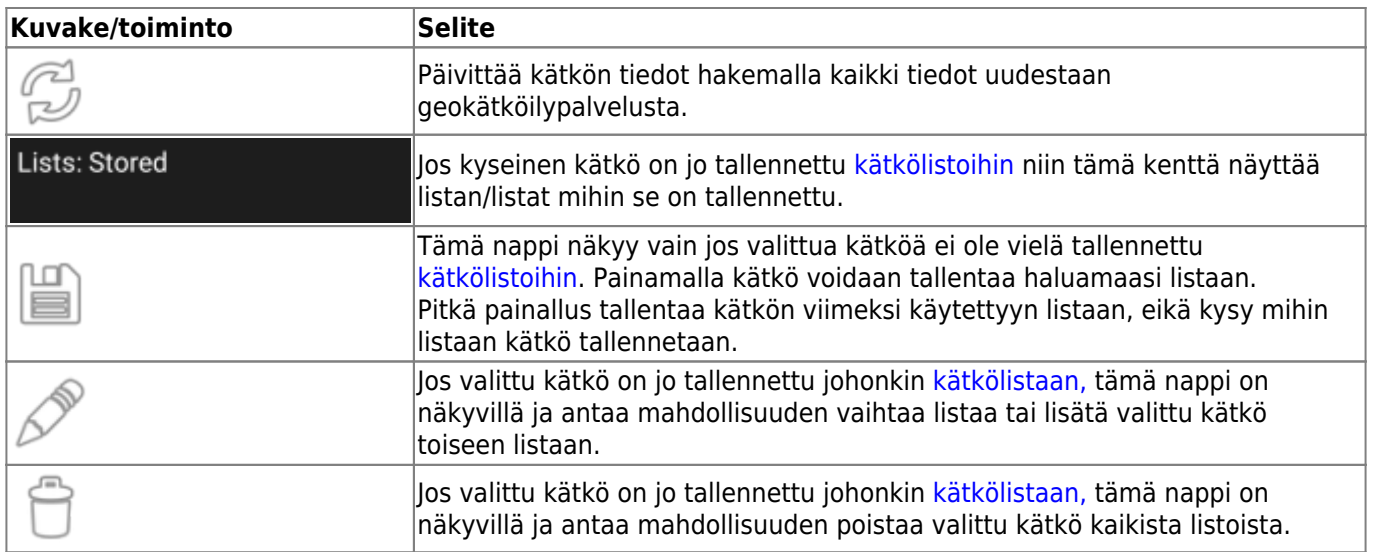

#### <span id="page-8-0"></span>**Kartan asetukset**

Kun valitset valikosta toiminnon Kartan asetukset, seuraavat valinnat näytetään:

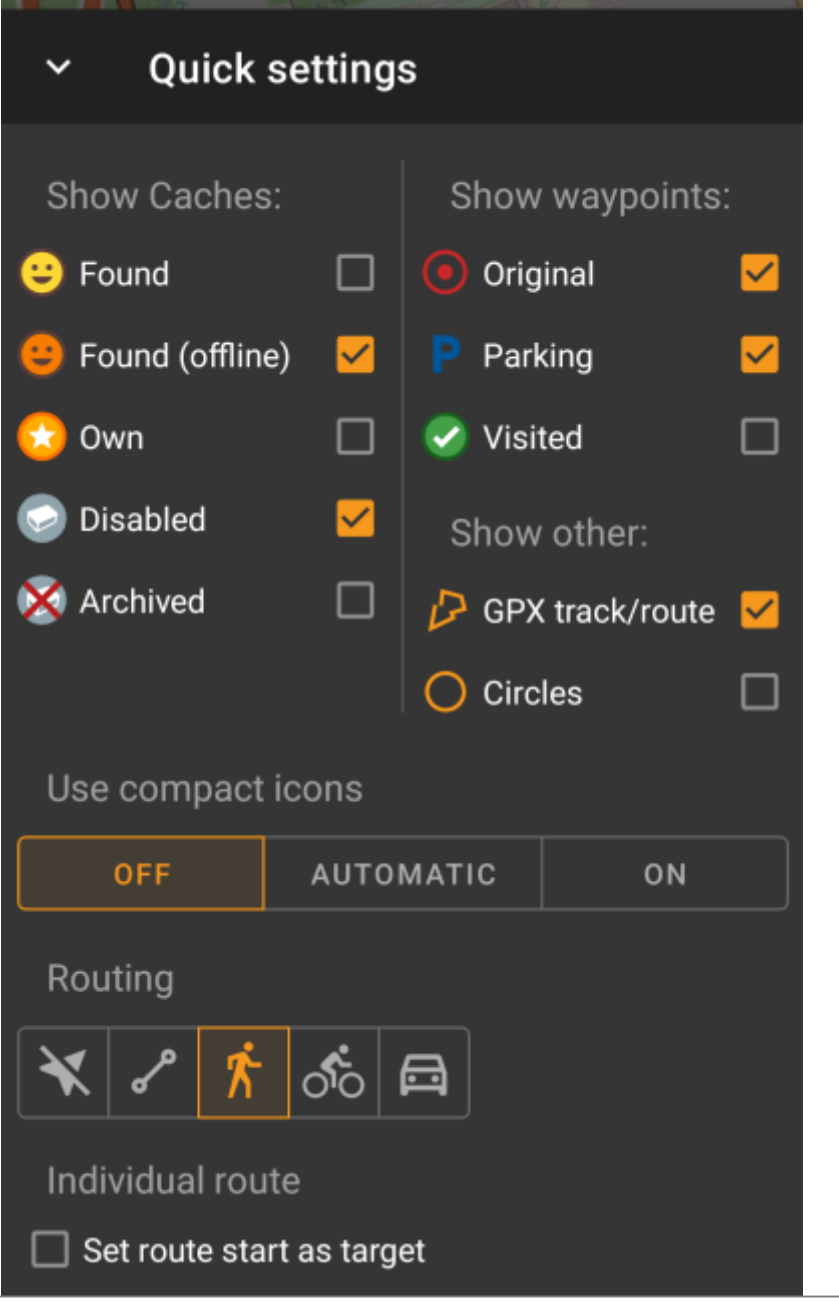

<span id="page-9-0"></span>![](_page_9_Picture_143.jpeg)

#### <span id="page-10-0"></span>**Routing**

After selecting the menu function Routing the following option screen will be shown:

This setting is will only be shown if a supported [routing app](https://cgeo.droescher.eu/fi/mainmenu/utilityprograms) is installed and available.

![](_page_10_Picture_6.jpeg)

![](_page_10_Picture_112.jpeg)

## <span id="page-10-2"></span><span id="page-10-1"></span>**Strategy**

After selecting the menu function Strategy the following option screen will be shown:

![](_page_10_Picture_10.jpeg)

These options define the mechanism the live map uses to load cache data from geocaching.com. As loading live map data from geocaching.com is quite time intensive, you can choose faster strategies.

Other geocaching services will always use the Detailed strategy as for those the live map loading is much faster in general.

![](_page_11_Picture_51.jpeg)